ติดตั้งตลับหมึกพิมพ เมื่อติดตั้งเรียบรอยแลว ตลับหมึกพิมพจะเริ่มเตรียมใชงาน ตลับหมึกพิมพจะ หยุดเคลื่อนตัวเมื่อขั้นตอนนี้เสร็จสมบูรณ  $(H)$ 

Catatan: Tinta pada kartrid digunakan dalam proses pencetakan melalui beberapa cara, termasuk dalam proses inisialisasi yang mempersiapkan perangkat dan kartrid untuk pencetakan, dan dalam mekanisme kerja unit kepala cetak yang menjaga nozel cetak tetap bersih dan tinta mengalir lancar. Selain itu, sedikit sisa tinta akan tertinggal dalam kartrid setelah habis terpakai. Untuk informasi lebih lanjut, kunjungi www.hp.com/go/inkusage.

**หมายเหตุ:** หมึกพิมพจากตลับหมึกจะใชในกระบวนการพิมพในหลายรูปแบบ รวมถึงในขั้นตอน การเตรียมใชงาน ซึ่งเปนการเตรียมพรอมเครื่องพิมพและตลับหมึกสำหรับการพิมพ ในการเตรียม หัวพนหมึกจะเปนการดูแลใหหัวพนหมึกสะอาดและหมึกไหลไดสะดวก นอกจากนี้ หมึกที่เหลือ บางสวนจะอยูในตลับหมึกพิมพหลังจากการใชงาน สำหรับขอมูลเพิ่มเติม โปรดดูที่ www.hp.com/go/inkusage  $(H)$ 

安裝墨水匣。安裝墨水匣後,會開始進行初始設定。此過程完成後,墨水匣 就會停止移動 ZHTW

情註:匣中的墨水在列印中有多種不同的用途:其一是使裝置及列印墨匣可 進行列印前的初始化作業,另一則是清潔及清通印字頭噴嘴的印字頭維護作 業。此外,墨水用盡之後,會有一些殘餘的墨水遺留在墨水匣中。如<mark>需</mark>詳細 資訊,請瀏覽 www.hp.com/go/inkusage。 ZHTW

> Printed in Malaysia Imprimé en Malaisie 马来西亚印刷 말레이시아에서 인쇄

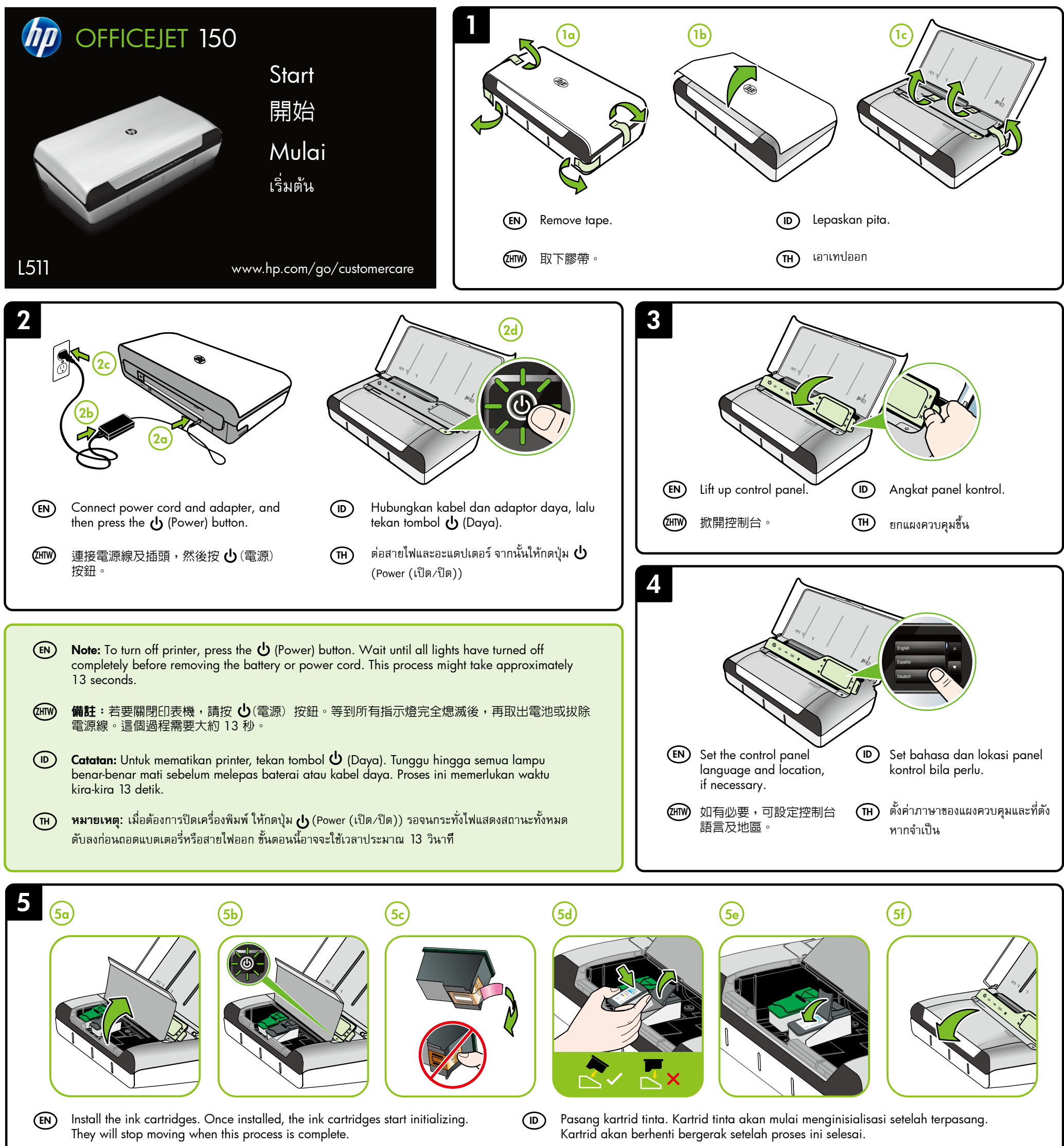

Note: Ink from the cartridges is used in the printing process in a number of different ways, including in the initialization process, which prepares the printer and cartridges for printing, and in printhead servicing, which keeps print nozzles clear and ink flowing smoothly. In addition, some residual ink is left in the cartridge after it is used. For more information see www.hp.com/go/inkusage.

EN

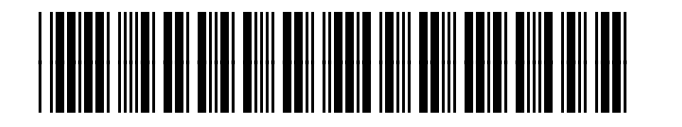

CN550-90059

© 2013 Hewlett-Packard Development Company, L.P.

 $(D)$ 

 $(D)$   $(H)$ 

www.hp.com

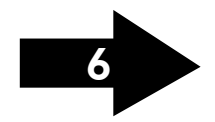

8

By taking just a few quick minutes to register, you can enjoy quicker service, more efficient support, and printer support alerts. If you did not register your printer while installing the software, you can register later at www.register.hp.com.

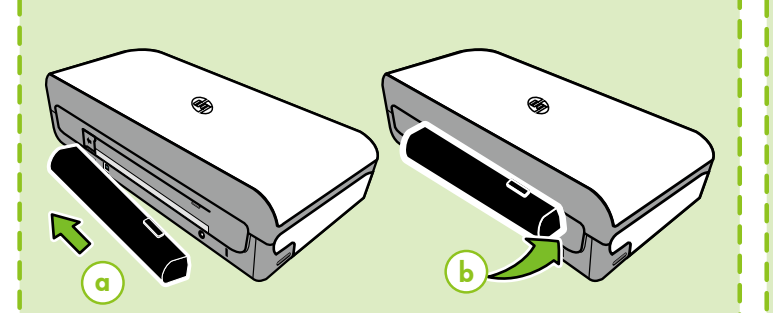

只需花幾分鐘時間來註冊,您就可以享有更快速的服務、更有效率的支援,以及印表機支援警示。 如果在安裝軟體時未註冊印表機, 則可稍後在 www.register.hp.com 上進行註冊。

#### Daftarkan printer.  $\left(\mathbb{D}\right)$

# 註冊印表機。

#### **ลงทะเบียนเครื่องพิมพ**  $(H)$

Hanya dengan melakukan pendaftaran selama beberapa menit, Anda dapat menikmati layanan yang lebih cepat, dukungan yang lebih efisien, dan peringatan dukungan printer. Jika printer tak didaftarkan saat menginstal perangkat lunak, Anda dapat mendaftarkannya lain waktu melalui www.register.hp.com.

ใชเวลาเพียงไมกี่นาทีในการลงทะเบียน คุณก็สามารถรับบริการ การสนับสนุน และการแจงเตือนการสนับสนุนของเครื่องพิมพที่รวดเร็วและมีประสิทธิภาพยิ่งขึ้น หากคุณไมไดลงทะเบียนผลิตภัณฑขณะติดตั้งซอฟตแวร คุณสามารถลงทะเบียนไดในภายหลังที่ www.register.hp.com

a)  $\sqrt{2}$  (b

**6** 

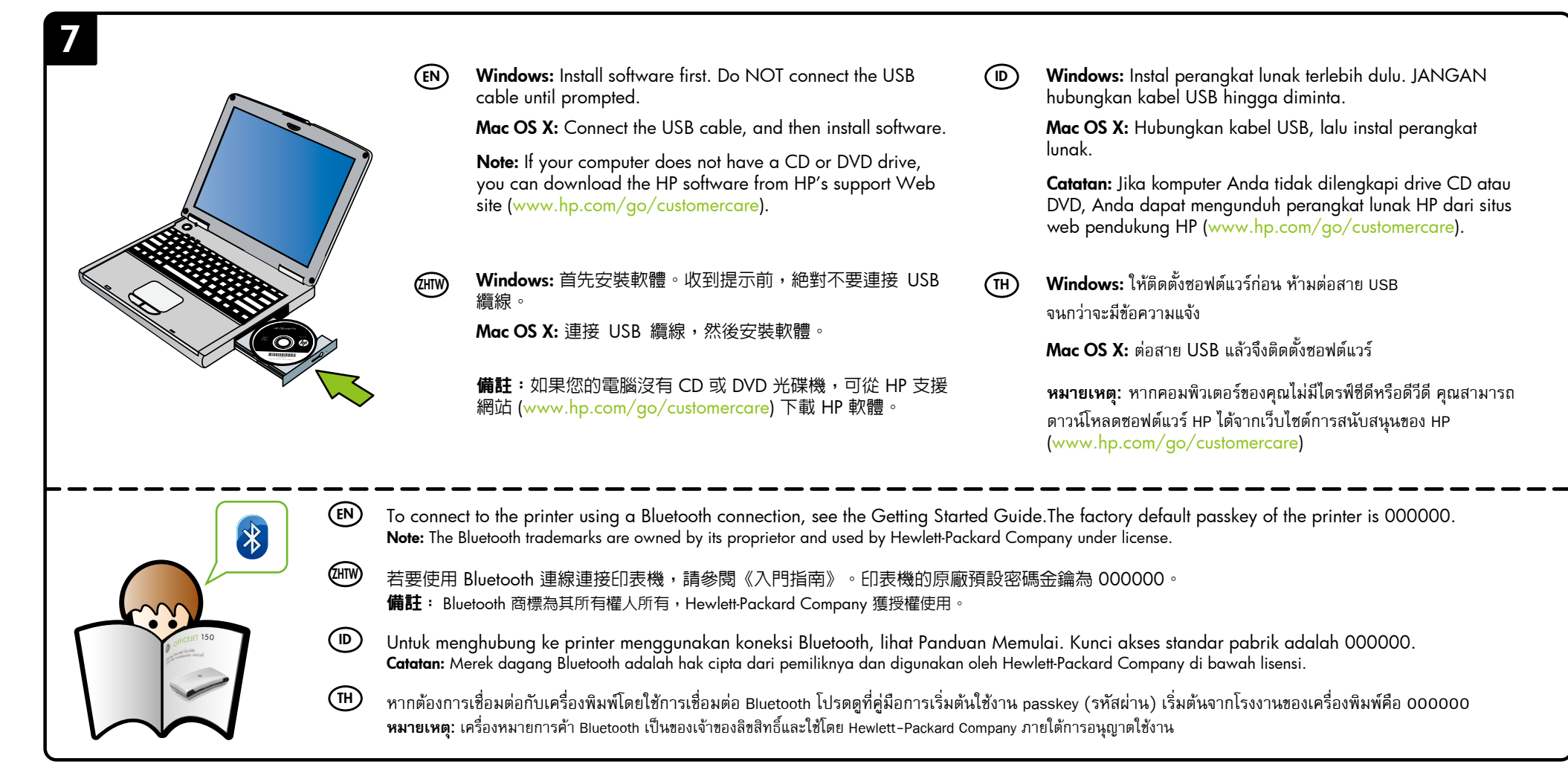

## Install optional battery in the back of printer.  $(EN)$

ติดตั้งแบตเตอรี่เสริมที่ดานหลังของเครื่องพิมพ  $(TH)$ 

 $\textsf{EN} \textsf{)}$  To load an original tor scanning and copying:

 $^{\eta_7}\gamma'$  .

- 1. 將原稿列印面朝下插入掃描器, 以使原稿的頂邊先行送入。
- 2. 將原稿插入掃描器,直到聽見提示音,或顯示器出現已偵測 到裝入頁面的訊息為止。
- 3. 調整導板直到碰觸原稿的邊緣。

การใสตนฉบับเพื่อสแกนและทำสำเนา:  $(TH)$ 

 $\left(\mathsf{ID}\right)$ 

2. เลื่อนต้นฉบับเข้าไปในสแกนเนอร์ จนกระทั่งได้ยินเสียงหรือเห็นข้อความบนจอแสดงผลแจ้งว่า ตรวจพบเอกสารที่ใสไวแลว

若要載入原稿以進行掃描和影印,請執行以下作業 ZHTW

### Register the printer. EN

- Insert paper with the side you want to print on facing towards you and aligned squarely against the right side of the tray. Slide the width guide so that it fits snugly against the paper. EN
	- 插入紙張,使要列印的一面朝外並使紙張與紙匣的右側平整對齊。滑動寬度導板,讓它緊貼 在紙張的側邊。
- Masukkan kertas dengan sisi yang akan dicetak menghadap ke arah Anda dan sejajarkan secara tepat dengan sisi kanan baki. Geser pemandu lebar hingga tepat menyentuh kertas dengan pas.  $(D)$ 
	- ใส่กระดาษโดยหันด้านที่คุณต้องการพิมพ์เข้าหาตัวคุณ และจัดแนวให้ชิดขอบด้านขวาของถาดป้อนกระดาษ เลื่อนตัวกั้นดานกวางใหพอดีกับกระดาษ

在印表機背面安裝選用的電池。

Pasang baterai opsional di bagian belakang printer.

1. Insert the original, print-side down, into the scanner, so that the top edge of the original goes in first.

2. Slide the original into the scanner until you hear a tone or see a message on the display indicating that the loaded pages were detected.

3. Slide the guide until it touches the edge of the original.

Untuk memuatkan dokumen sumber untuk pemindaian dan penyalinan:

 $^\prime\,$  .

1. Masukkan dokumen sumber ke dalam pemindai dengan sisi cetak menghadap ke bawah sehingga tepi atas dokumen sumber masuk terlebih dulu.

2. Dorong dokumen sumber ke dalam pemindai hingga terdengar nada atau muncul pesan pada layar yang menunjukkan bahwa halaman yang dimasukkan telah terdeteksi.

3. Dorong pemandu hingga menyentuh dengan pas tepi dokumen sumber.

1. ใสตนฉบับลงในสแกนเนอรโดยคว่ำดานที่จะพิมพลง เพื่อใหขอบดานบนของตนฉบับเขาไปกอน

3. เลื่อนตัวปรับใหชิดขอบของตนฉบับ

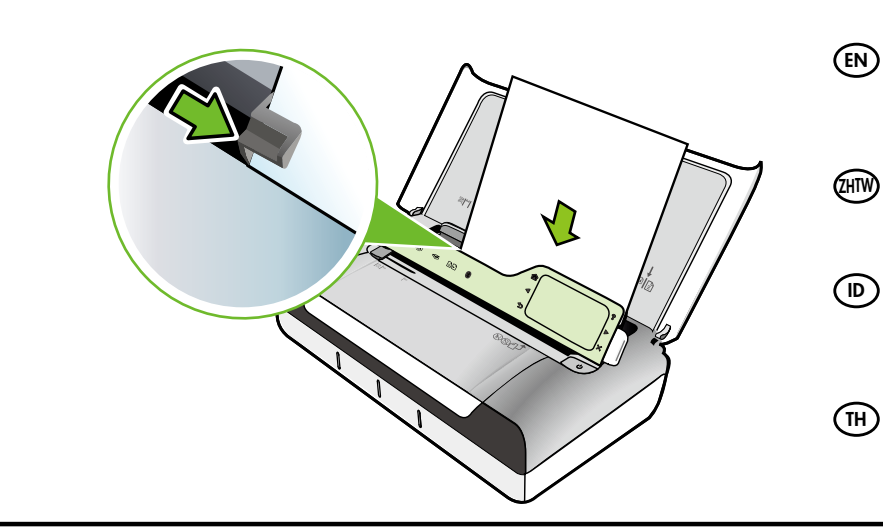

ZHTW

 $(D)$ 

ZHTW